#### **Pavlović, Ante**

#### **Undergraduate thesis / Završni rad**

**2018**

*Degree Grantor / Ustanova koja je dodijelila akademski / stručni stupanj:* **University of Rijeka / Sveučilište u Rijeci**

*Permanent link / Trajna poveznica:* <https://urn.nsk.hr/urn:nbn:hr:195:004604>

*Rights / Prava:* [In copyright](http://rightsstatements.org/vocab/InC/1.0/) / [Zaštićeno autorskim pravom.](http://rightsstatements.org/vocab/InC/1.0/)

*Download date / Datum preuzimanja:* **2024-07-12**

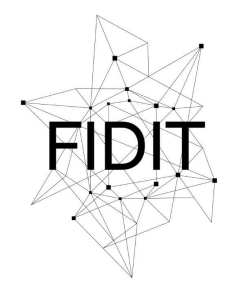

Sveučilište u Rijeci **Fakultet informatike** i digitalnih tehnologija *Repository / Repozitorij:*

[Repository of the University of Rijeka, Faculty of](https://repository.inf.uniri.hr) [Informatics and Digital Technologies - INFORI](https://repository.inf.uniri.hr) **[Repository](https://repository.inf.uniri.hr)** 

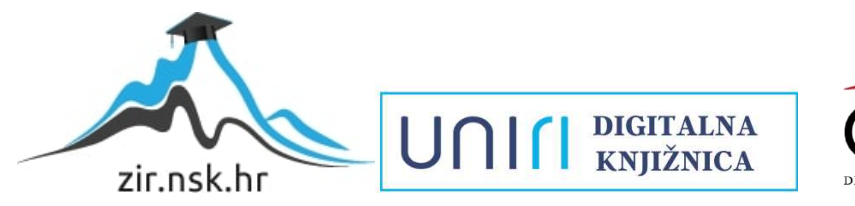

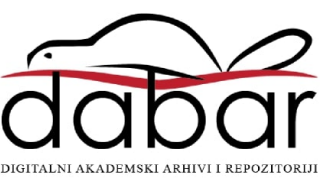

SVEUČILIŠTE U RIJECI - ODJEL ZA INFORMATIKU

JEDNOPREDMETNA INFORMATIKA

**ANTE PAVLOVIĆ** 

# UBUNTU LINUX OPERACIJSKI SUSTAV ZAVRŠNI RAD

Mentor: dr.sc. Božidar Kovačić

Rijeka, Rujan 2018.

## **SADRŽAJ**

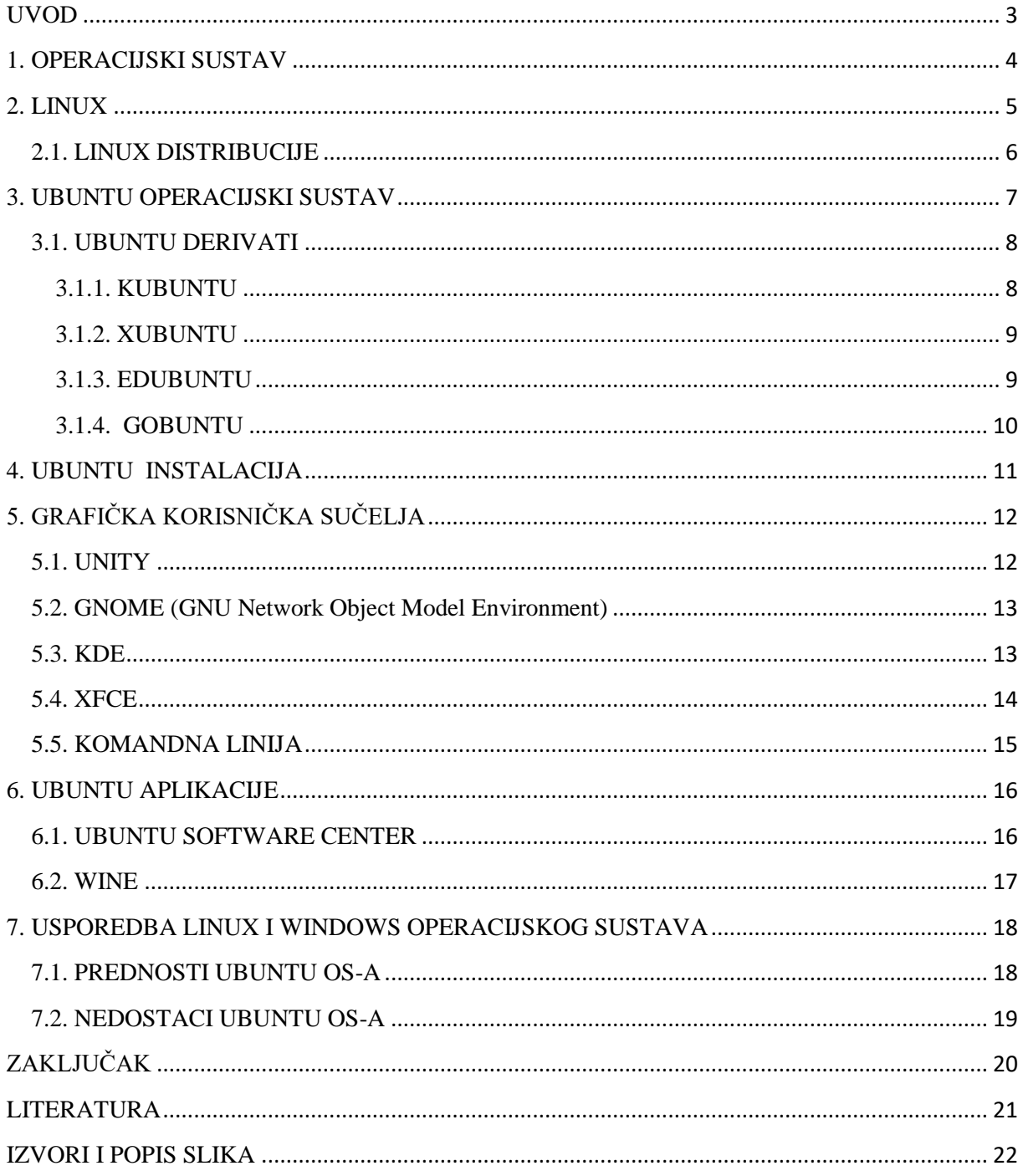

## <span id="page-3-0"></span>**UVOD**

U ovom seminarskom radu detaljno ću objasniti što je zapravo Linux operacijski sustav te posebno opisati jednu od njegovih distribucija Ubuntu.

Seminarski rad podijeljen je na nekoliko cjelina. U uvodnom dijelu općenito je objašnjen pojam operacijskog sustava te posebno Linux operacijski sustav te njegove distribucije. Zatim se prelazi na glavnu temu ovog seminarskog rada, a to je Linux distribucija Ubuntu. Objašnjen je njegov način rada, postupak instalacije, vrste korisničkih sučelja te njegove izvedenice odnosno derivati. Seminarski rad završava usporedbom Ubuntu operacijskog sustava sa Windows operacijskim sustavima koje danas koristi većina ljudi.

### <span id="page-4-0"></span>**1. OPERACIJSKI SUSTAV**

Operacijski sustav (OS) ili radni sustav je naziv za skup svih programa koji upravljaju računalom odnosno radom njegovih dijelova. Bitno je razlikovati fizičke dijelove računala od njegove programske opreme. Fizičke dijelove računala nazivamo hardver (eng. Hardware ), a računalne programe softver (eng. Software ). Osnovni zadatak svakog operacijskog sustava je unos i obrada podataka, spremanje i upravljanje podacima na disku te isporuka podataka odnosno grafičko prikazivanje podataka svim korisnicima. Operacijski sustavi koriste korisničko sučelje (eng. user interface) za komunikaciju s korisnikom, a razlikujemo grafičko korisničko sučelje (GUI) i komandnu liniju (eng. command prompt). Osnovna zadaća korisničkog sučelja je prihvaćanje naredbi korisnika te vraćanje traženih podataka korisniku pomoću znakova, slika, brojeva te ostalih znakova.

## <span id="page-5-0"></span>**2. LINUX**

Linux/GNU predstavlja ime za operacijski sustav koji se temelji na Linux jezgri (eng. kernel). To je slobodan operacijski sustav <sup>1</sup>koji je dobio ime po svom autoru Linusu Torvaldsu. Linus Torvalds bio je finski student informatike koji je napravio svoju jezgru u svrhu studiranja, da bi ju 1991. godine javno objavio te ponudio ljudima cijelog svijeta pravo na daljnje usavršavanje i razvijanje iste. Upravo zbog toga Linux jezgra nije samo djelo jednog čovjeka nego zajednice programera čitavog svijeta. Slika 1. prezentira Linusa Torvaldsa, osnivača Linux jezgre.

Razvoj Linuxa usko se povezuje sa GNU projektom. GNU projekt imao je za cilj stvoriti slobodan računalni sustav koji će biti sličan Unixu. Projekt je započeo 1984. godine, a njegov kreator je Richard Stallman. Kada su se projektu pridružili Linus Torvalds i ostali programeri nastao je funkcionalan računalni sustav koji se koristi čak i danas. Tako je prva službena verzija Linuxa pod brojem 0.02 izašla je 5.10.1991. godine, a razvija se čak i danas. Slika 2. prezentira Richarda Stallmana, kreatora GNU projekta

Simbol Linuxa je pingvin Tux nastao 1996. godine čiji je tvorac Larry Ewing.

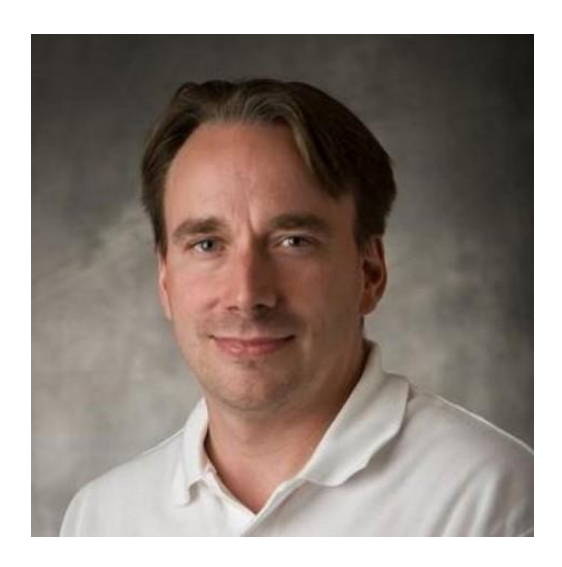

**.** 

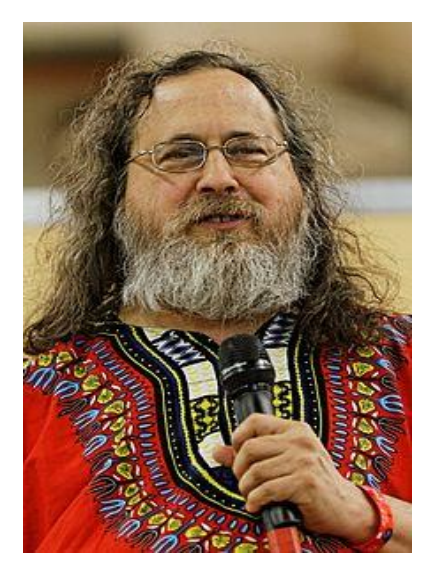

Slika 1. Linus Torvalds Slika 2. Richard Stallman

 $^1$  Slobodan operacijski sustav – sustav koji se može besplatno koristiti, mijenjati i dijeliti

## <span id="page-6-0"></span>**2.1. LINUX DISTRIBUCIJE**

Pošto smo već rekli da je Linux slobodan operacijski sustav na njemu su tijekom godina radili mnogi programeri diljem svijeta. Nadodajući različita grafička okruženja, razne alate i programe nastale su Linux distribucije koje možemo nazvati i kompilacijama upravo zbog svakojakih promjena i različitih dodataka. Svaka od distribucija Linuxa ima svoje prednosti i nedostatke te svoje sposobnosti i postavke tako da si svatko može izabrati onu koja mu najbolje odgovara. Slika 3. prikazuje logo i ime samo nekih od Linux distribucija

Neke od najpopularnijih Linux distribucija su:

- Debian nudi široki izbor grafičkih sučelja, a poznat je po visokom stupnju stabilnosti i prilagodljivosti. Podržava više procesorskih arhitektura od bilo koje druge Linux distribucije, a sama činjenica da je na njemu radilo više od 1000 programera govori o njegovoj kvaliteti
- Fedora vrlo popularna distrubucija koja nije baš najbolji izbor za početnike. Karakterizira ju najnoviji softver pa to često dovodi do nestabilnosti te nudi veliki broj grafičkih sučelja
- Ubuntu jedna od najpopularnijih distribucija koja se bazira na Debianu te dolazi s velikim brojem dokumentacije, instaliranih programa te sučeljem prilagođenim za početnike zbog čega je vrlo raširena i kod naprednijih korisnika
- OpenSUSE namijenjen je početnicima i naprednim korisnicima, a za upravljanje sustavom koristi se grafička aplikacija YaST
- Arch namijenjen je napredniji korisnicima te koristi najnoviju programsku podršku. Vrlo brz i malen te ne preporučljiv početnicima
- BackTrack baziran na Debianu, a koristi se kod ispitivanja sigurnosti računalnih mreža

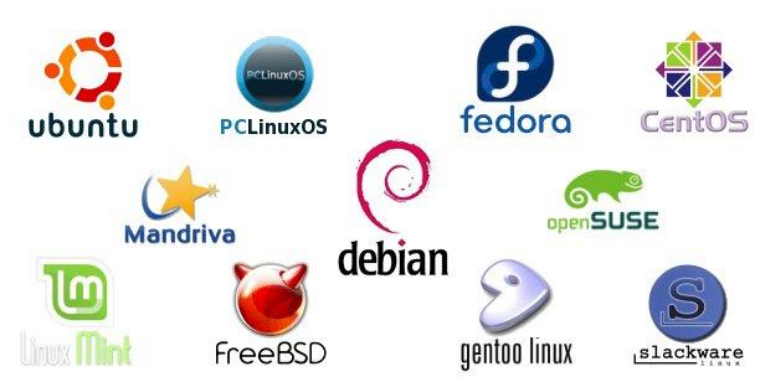

Slika 3. Linux distribucije

## <span id="page-7-0"></span>**3. UBUNTU OPERACIJSKI SUSTAV**

Ubuntu je jedna od najpopularnijih Linux distribucija nastala na temelju sustava Debian. Većinu dijelova za rad preuzima iz GNU projekta te koristi Linux jezgru. Ubuntu namijenjen za osobna računala koristi GUI (grafičko korisničko sučelje). Ubuntu je afrička riječ, a u prijevodu znači "humanost prema drugima" što predstavlja besplatni operacijski sustav namijenjem svima.

Prva verzija operacijskog sustava Ubuntu 4.10. izašla je 20.10.2004. godine pod vodstvom tvrtke Canonical Ltd. Ime prve verzije je Warty Warthog. Na čelu te tvrtke stoji južnoafrički milijunaš Mark Suttleworth koji ju je osmislio s ciljem stvaranja nove Linux distribucije koja će biti dostupna svima. Zanimljiva je i činjenica da tvrtka Canonical o svome trošku svima šalje instalacijske CD-ove za Ubuntu. Glavni koncept na kojem se temelji Ubuntu distribucija je to da se ubrzaju izdavanja novih verzija odnosno da nova verzija izlazi svakih šest mjeseci, a brojevi se daju prema godini i mjesecu izlaska svake verzije. Također svaka verzija Ubuntu-a dobiva i naziv po nekoj životinji uz obavezan umiljati pridjev s istim početnim slovom. Zadnja verzija Ubuntu operacijskog sustava je 18.04. LTS pod imenom Bionic Beaver što u prijevodu znači Bionički dabar. Kratica LTS (eng. Long term support) znači kako će ova verzija imati dugogodišnju podršku u smislu održavanja i besplatnih dodataka. Slika 4. prikazuje izgled radne površine sustava Ubuntu.

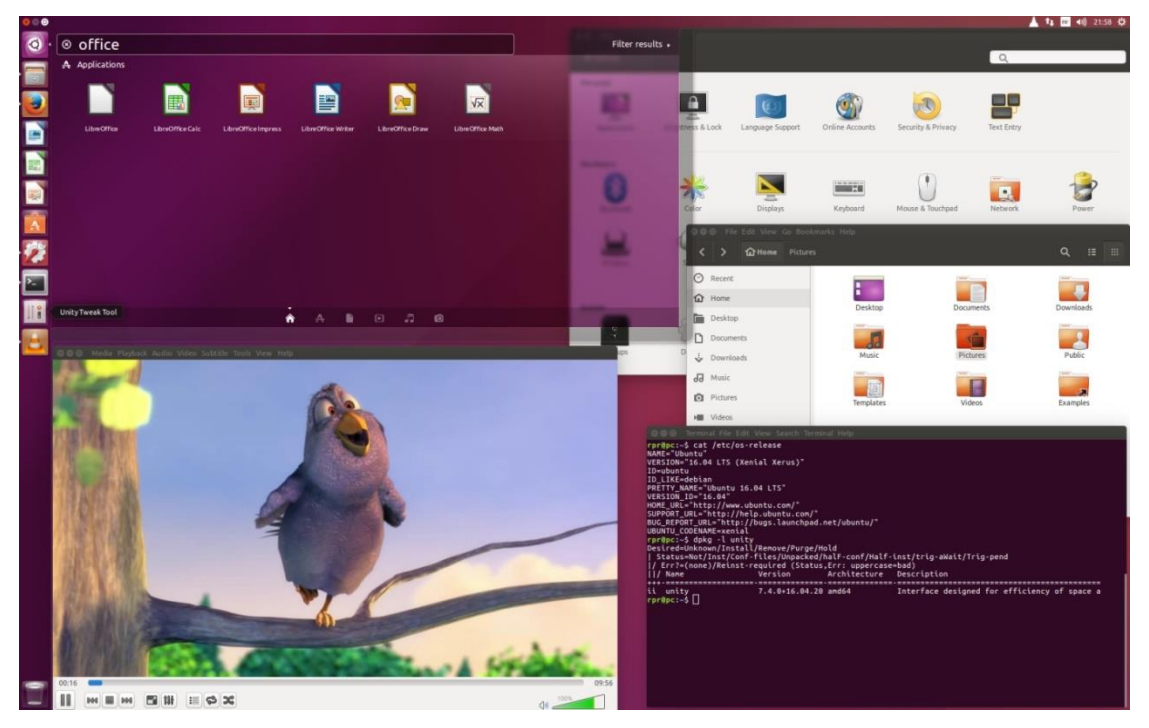

Slika 4. Radna površina sustava Ubuntu

#### <span id="page-8-0"></span>**3.1. UBUNTU DERIVATI**

Kao što smo rekli Ubuntu operacijski sustav je slobodan operacijski sustav što znači kako ga je moguće koristiti i mijenjati po volji. Na takav način nastale su različite verzije Ubuntu-a koje nazivamo Ubuntu derivati. Te verzije su također slobodne za korištenje te svaka od njih se razlikuje po načinu upotrebe, tipu korisničkog sučelja te predinstaliranim aplikacijama.

## <span id="page-8-1"></span>kubuntu® **3.1.1. KUBUNTU**

Kubuntu je operacijski sustav koji koristi KDE grafičko sučelje umjesto GNOME-a. Kubuntu može raditi usporedno s Ubuntuom te koriste isti repozitorij. Kubuntu u prijevodu znači "prema humanosti". Slika 5. prikazuje izgled radne površine Kubuntu OS-a.

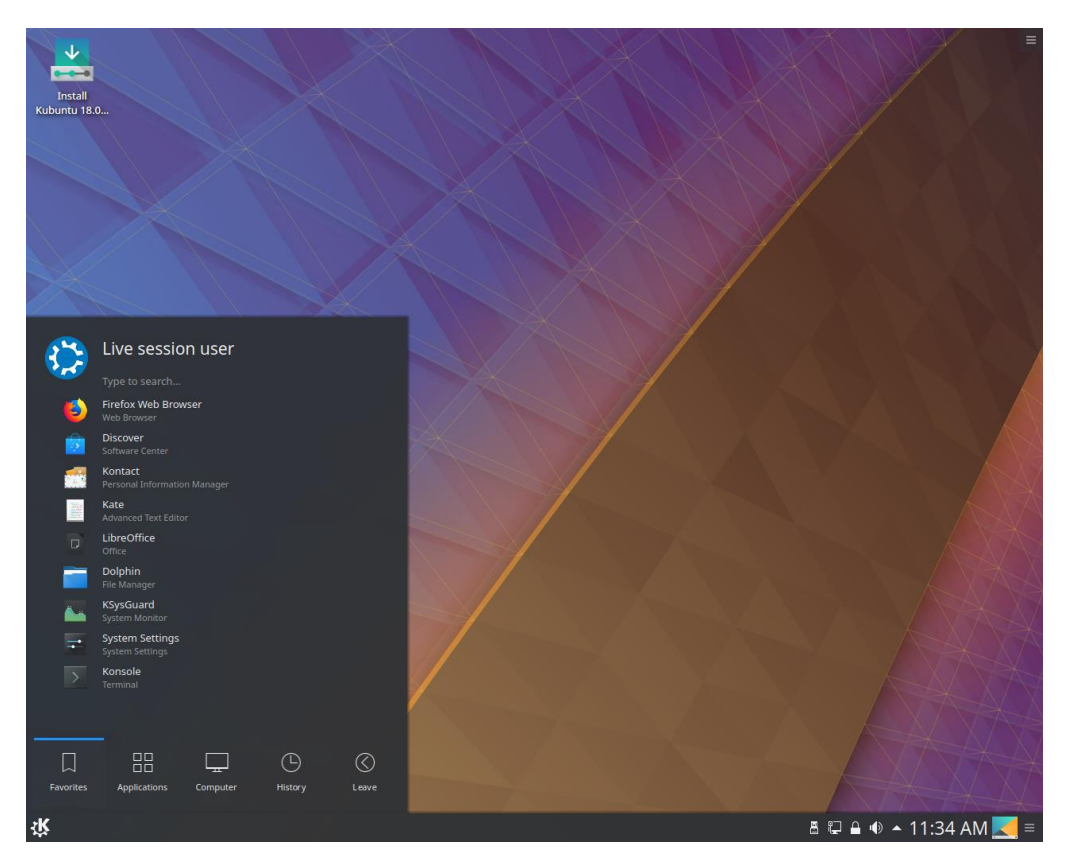

Slika 5. Kubuntu desktop

# <span id="page-9-0"></span>**3.1.2. XUBUNTU XUDUNTUG**

Xubuntu je slabiji operacijski sustav namijenjem slabijim računalima, a koristi Xfce grafičko okruženje. Prvo službeno izdanje objavljeno je 01.06.2006. godine pod imenom Dapper Drake. Slika 6. prikazuje izgled radne površine Xubuntu OS-a.

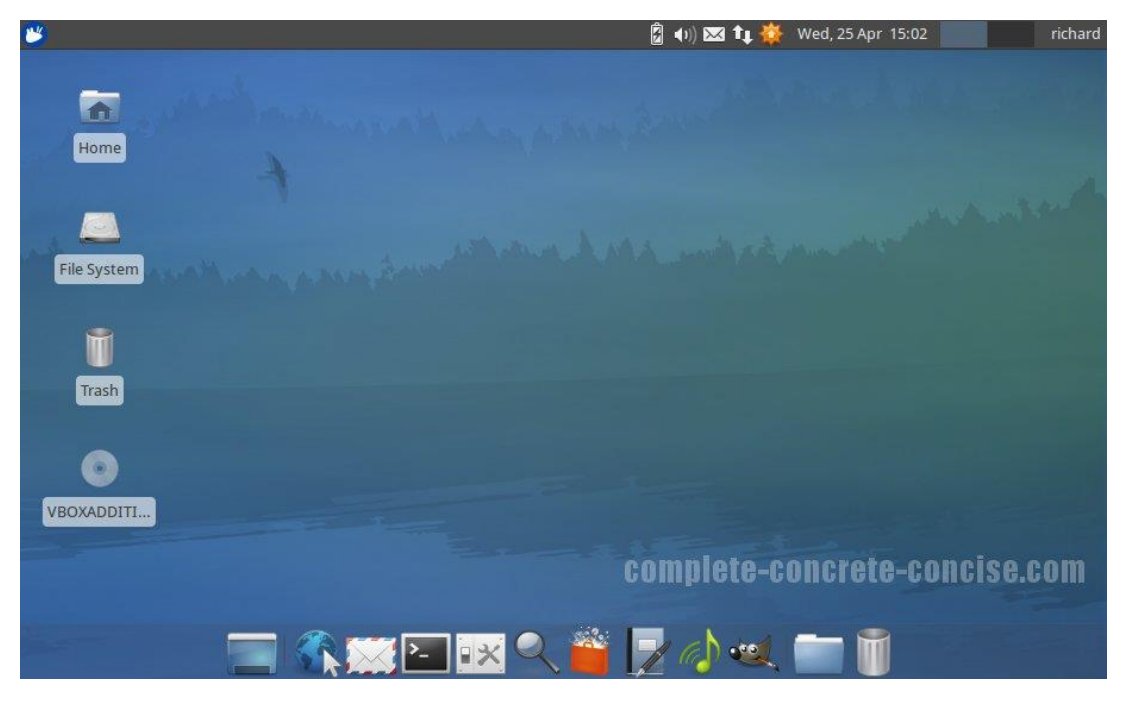

Slika 6. Xubuntu desktop

<span id="page-9-1"></span>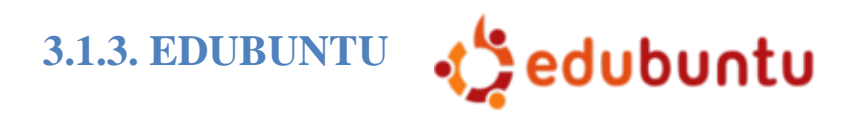

Edubuntu je slobodan operacijski sustav namijenjen korištenju u školama upravo zbog svoje jednostavnosti. Prva verzija izašla je 13.10.2005. godine pod nazivom Breezy Badger. Slika 7. prikazuje izgled radne površine Edubuntu OSa.

Sadrži velik broj aplikacija za učenje, a neke od njih su:

- GCompris program za učenje pisanja, računanja te korištenja osnovnih kompjutorskih uređaja poput miša i tipkovnice
- gBrainy program namijenjen za razvijanje logičkih sposobnosti

 KDE Edutainment Suite – vrlo veliki paket za korištenje u učenju namijenjem za sve vrste školovanja s mogučnošću biranja nastavnog predmeta

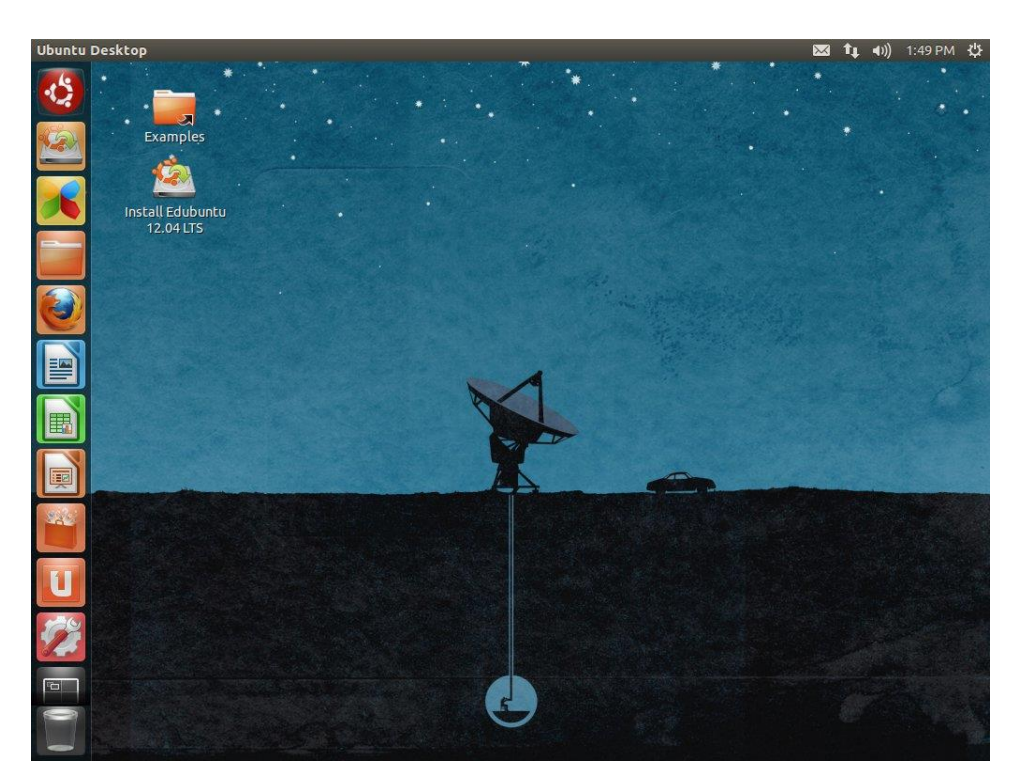

Slika 7. Edubuntu desktop

#### <span id="page-10-0"></span>**G** gobuntu **3.1.4. GOBUNTU**

Gobuntu je OS koji u potpunosti koristi slobodan softver. Nastala je zbog kritika na Ubuntu koji je počeo dobivati previše programa koji nisu objavljeni kao slobodni softveri.

## <span id="page-11-0"></span>**4. UBUNTU INSTALACIJA**

Instalacija Ubuntu operacijskog sustava temelji se na istom principu kao i kod instalacije Windows operacijskih sustava. Bitno je napomenuti da se Ubuntu može paralelno instalirati s Windows sustavima što u principu nazivamo Dual Boot. Ubuntu je dostupan u 32-bitnoj verziji za one sa slabijim računalima i 64 bitnoj verziji za malo snažnija računala. Sa službene Ubuntu stranice <https://www.ubuntu.com/> može se potpuno besplatno skinuti .iso datoteka za instalaciju Ubuntu operacijskog sustava.

Koraci pri instalaciji Uubuntu-a:

- 1. Nakon šta smo preuzeli .iso datoteku sa službene Ubuntu stranice potrebno je taj isti .iso snimiti na DVD ili USB stick
- 2. Dobiveni DVD ili USB stick ubacimo u čitač računala te nakon učitavanja nude nam se opcije Try Ubuntu gdje možemo provjeriti kako će Ubuntu funkcionirati na našem računalu te Install Ubuntu za potpunu instalaciju Ubuntu sustava
- 3. Nakon šta smo krenuli na instalaciju potrebno je odabrati jezik na kojem ga želimo instalirati te je poželjno dopustiti skidanje nadogradnji prilikom instalacije
- 4. Zatim je potrebno odrediti disk na računalu gdje želimo instalirati Ubuntu što je posebno dobra stvar ukoliko koristimo još neki operacijski sustav
- 5. Kada smo odabrali željeni disk odaberemo opciju Install now te tijekom instalacije moramo izabrati našu lokaciju, jezik tipkovnice, ime našeg računala te zaporku
- 6. Nakon završetka instalacije i odabira naših podataka potrebno je ponovno upaliti računalo kako bi se Ubuntu pokrenuo

# <span id="page-12-0"></span>**5. GRAFIČKA KORISNIČKA SUČELJA**

Grafičko korisničko sučelje (GUI) služi za interakciju između korisnika i računala. Ubuntu operacijski sustav razlikuje dvije vrste sučelja, a to su komandna linija (terminal) i grafičko sučelje. Velika razlika između Ubuntu-a i ostalih Linux distribucija je ta što ubuntu ima posebno grafičko okruženje koje nazivamo Unity.

#### <span id="page-12-1"></span>**5.1. UNITY**

Unity je grafičko korisničko sučelje koje se jedino nalazi na Ubuntu operacijskom sustavu, a razvila ga je tvrtka Canonical. Naziv Unity što u prijevodu znači Jedinstvo daje nam do znanja kako je stvoren za stolna računala, prijenosna računala, mobitele te laptope. Unity se sastoji od dvije trake od kojih se jedna nalazi na vrhu, a druga na lijevoj strani zaslona ekrana. Na gornjoj traci nalazi se tipka za upravljanje računom, mrežom, zvukom, poštom te datum i vrijeme. Traka s lijeve strane zaslona naziva se i Launcher, a tu se nalazi popis otvorenih aplikacija te tipka za otvaranje izbornika Dash koji služi za pretraživanje aplikacija, fotografija te drugih datoteka na računalu. Slika 8. prikazuje izgled grafičkog sučelja Unity.

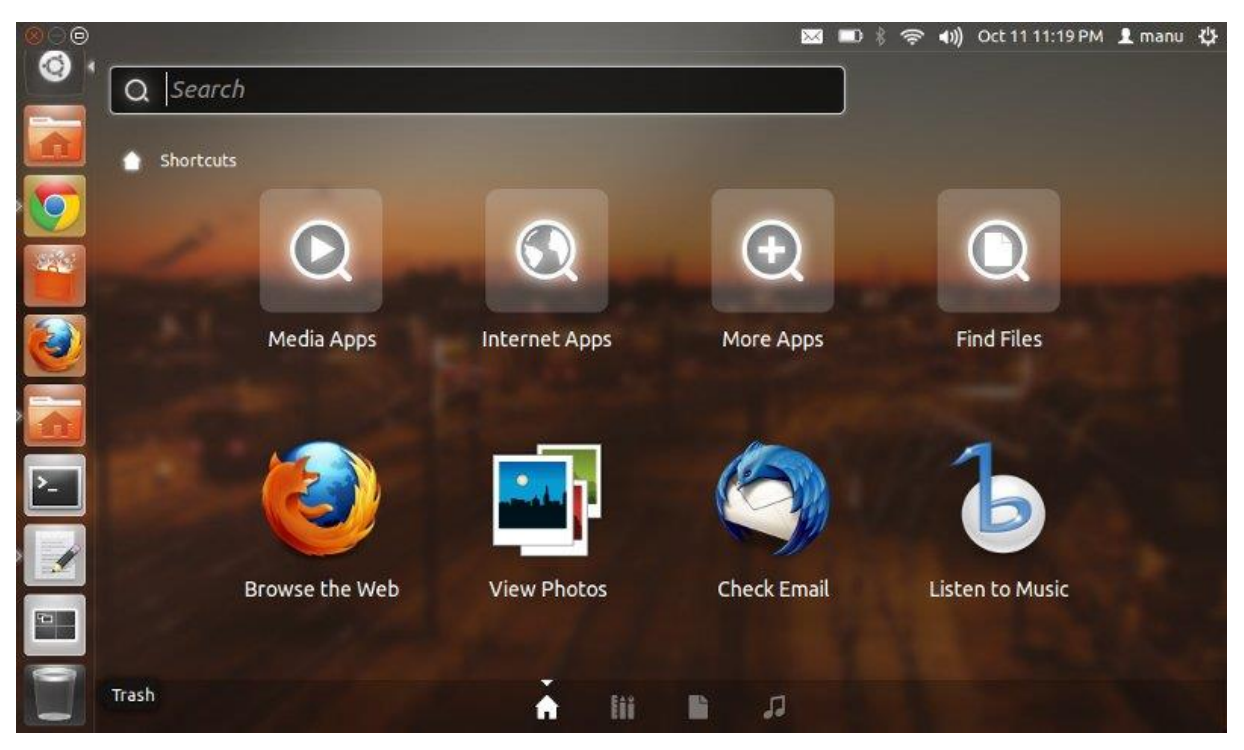

Slika 8. Unity

## <span id="page-13-0"></span>**5.2. GNOME (GNU Network Object Model Environment)**

GNOME korisničko sučelje je bilo među najpopularnijim sve dok nije izašla posljednja verzija pod nazivom Gnome Shell. Sadrži jednu ili dvije trake na kojima se nalaze izbornik alikacija, sat, popis aktivnih prozora, ali mogu se dodati i druge po potrebi nužne ikone.U novoj verziji Gnome Shell traka s popisom prozora je izbačena, a umjesto nje je dodana traka na vrh zaslona sa sličnim svojstvima. Neke od Linux distribucija koje dolaze sa Gnome Shell korisničkim sučeljem su OpenSuse, Debian i Fedora, ali se može naknadno instalirati i na drugim distribucijama. Slika 9. prikazuje izgled Gnome Shell korisničkog sučelja.

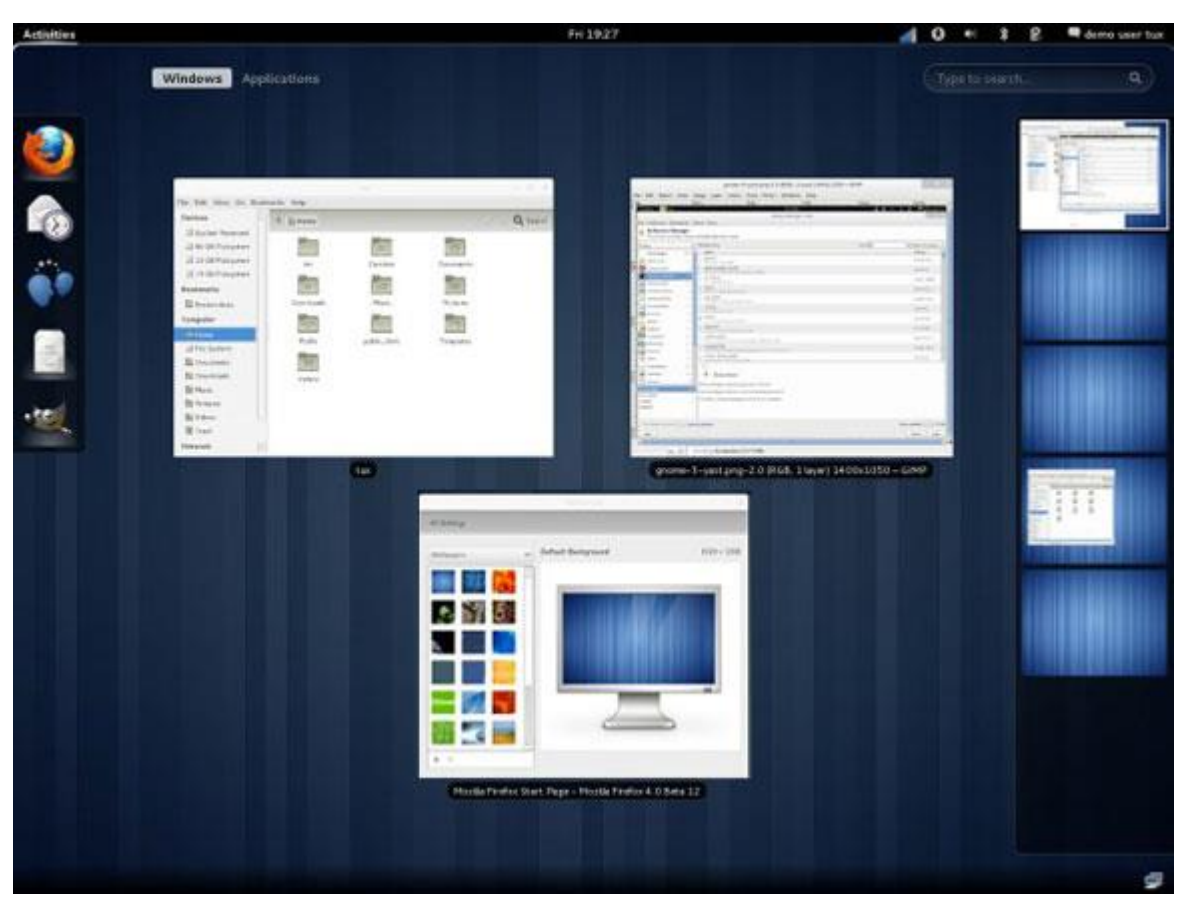

Slika 9. Gnome Shell

#### <span id="page-13-1"></span>**5.3. KDE**

KDE korisničko sučelje nastalo je 1996. godine, a smatra se najširim grafičkim sučeljem jer sadrži veliki broj aplikacija koje se zajedno nazivaju KDE SC (Software Compilation) te radnu površinu koja se naziva Plasma. KDE je prvo korisničko sučelje prevedno na hrvatski jezik. KDE korisničko sučelje možemo pronaći na OpenSuse, Kubuntu, Linux Mint te drugim Linux distribucijama. Slika 10. prikazuje izgled KDE korisničkog sučelja.

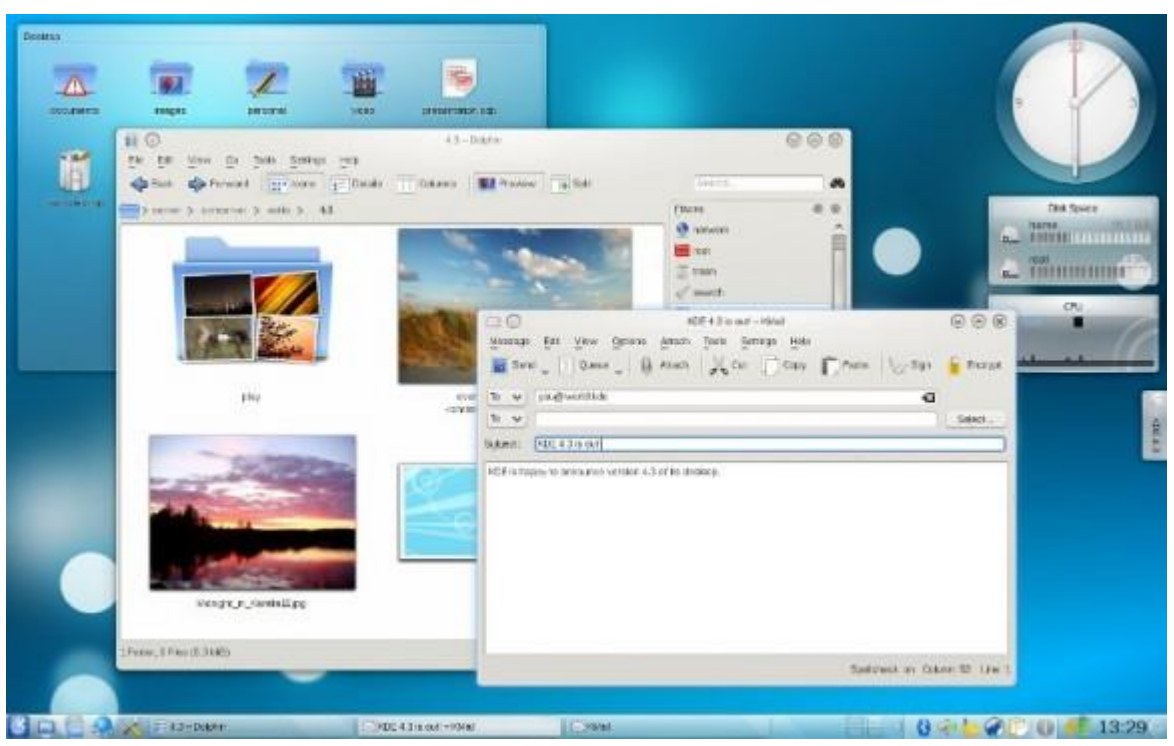

Slika 10. KDE korisničko sučelje

## <span id="page-14-0"></span>**5.4. XFCE**

XFCE je korisničko sučelje namijenjeno za korištenje na slabijim računalima, a poznato je po svojoj brzini izvođenja i nezahtjevnosti. Sadrži traku s izbornikom aplikacija, datumom i vremenom, popisom prozora, ali se po želji mogu dodati i druge prečace. Ubuntov derivat Xubuntu je primjer operacijskog sustava koji koristi XFCE korisničko sučelje. Slika 11. prikazuje izgled XFCE korisničkog sučelja.

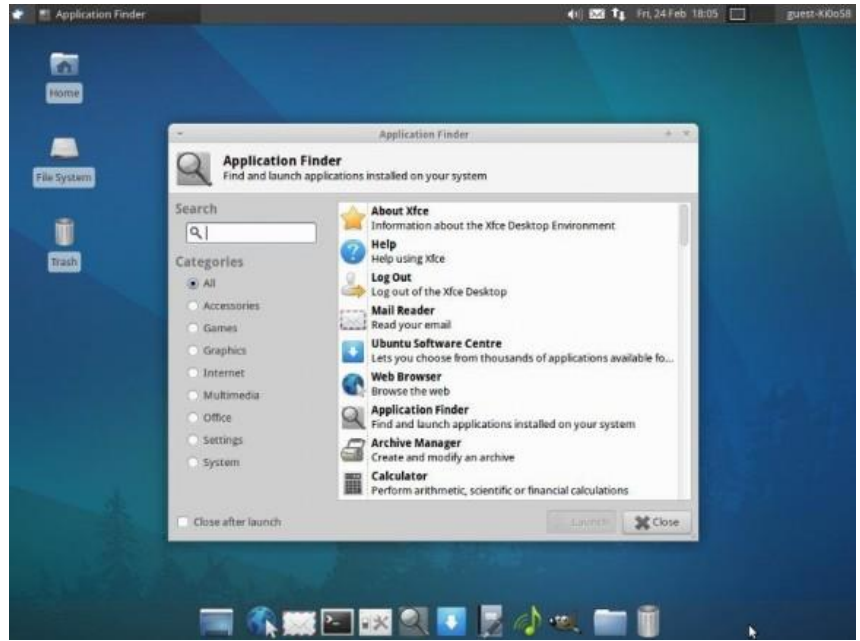

Slika 11. XFCE

## <span id="page-15-0"></span>**5.5. KOMANDNA LINIJA**

Komandna linija je tekstualni oblik korisničkog sučelja koji koristi naredbe za izvršavanje željenih radnji. Program u koji se upisuju naredbe naziva se Terminal. Slika 12. prikazuje okruženje Terminal programa.

Neke od najbitnijih i najčešće korištenih naredbi u Terminalu su:

- Ls prikaz svih direktorija i datoteka trenutnog direktorija
- Cd prebacivanje direktorija
- Pwd prikazivanje lokacije direktorija
- Less prikaz sadržaja datoteke
- Mkdir izrada direktorija
- Rmdir brisanje direktorija
- $C_p$  kopiranje datoteka
- Rm brisanje datoteka
- Cat ispis sadržaja datoteka
- $\bullet$  Mv prebacivanje datoteka
- Chmod promjena ovlasti nad direktorijima
- Shutdown isključivanje računala
- Reboot resetiranje računala

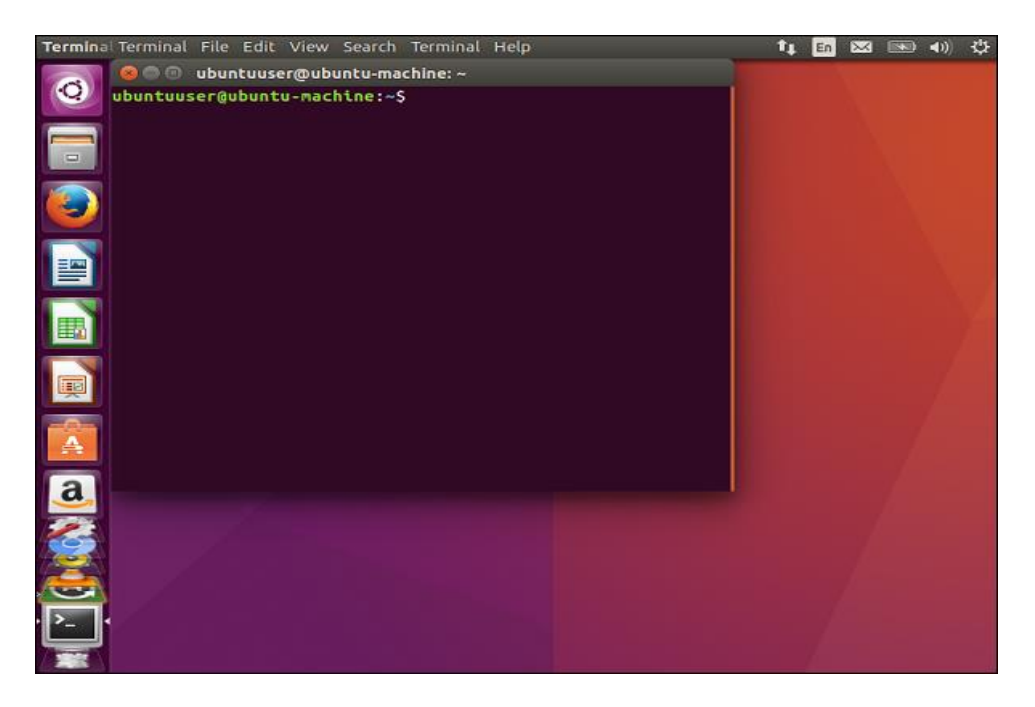

Slika 12. Terminal

## <span id="page-16-0"></span>**6. UBUNTU APLIKACIJE**

Ubuntu operacijski sustav dolazi s velikim brojem predinstaliranih aplikacija. Neke od osnovnih aplikacija koje se koriste su:

- LibreOffice paket kojeg možemo usporediti s Microsoft Officom, a u njemu se nalaze Writter za obradu teksta, Impress za izradu prezentacija, Calc za izradu tablica, Base za izradu relacijskih baza te Draw koji služi za izradu vektorskih nacrta
- Firefox i Thunderbird internetski preglednici
- VLC media player program za reprodukciju video sadržaja
- GIMP program za izradu grafike

Naravno tu su još mnoge druge aplikacije za raznu upotrebu i potpuno su besplatne, a mogu se instalirati preko Ubuntu aplikacije Ubuntu Software Center. Jedini problem kod Ubuntu-a je nepostojanje nekih aplikacija koje se koriste na Windows operacijskim sustavima, ali i za to postoji rješenje, a to je sustav Wine.

#### <span id="page-16-1"></span>**6.1. UBUNTU SOFTWARE CENTER**

Ubuntu Software Center je jedna od najbitnijih Ubuntu aplikacija, a koristi se za instaliranje, pregledavanje i brisanje aplikacija. Bitno je napomenuti da su sve aplikacije koje su dostupne također i potpuno besplatne. Ukoliko znamo točno koja nam aplikacija treba upisujemo ju u polje tražilice, a možemo i pretraživati aplikacije po kategorijama ili ocjenama korisnika. Slika 13. prikazuje izgled aplikacije Ubuntu Software Center.

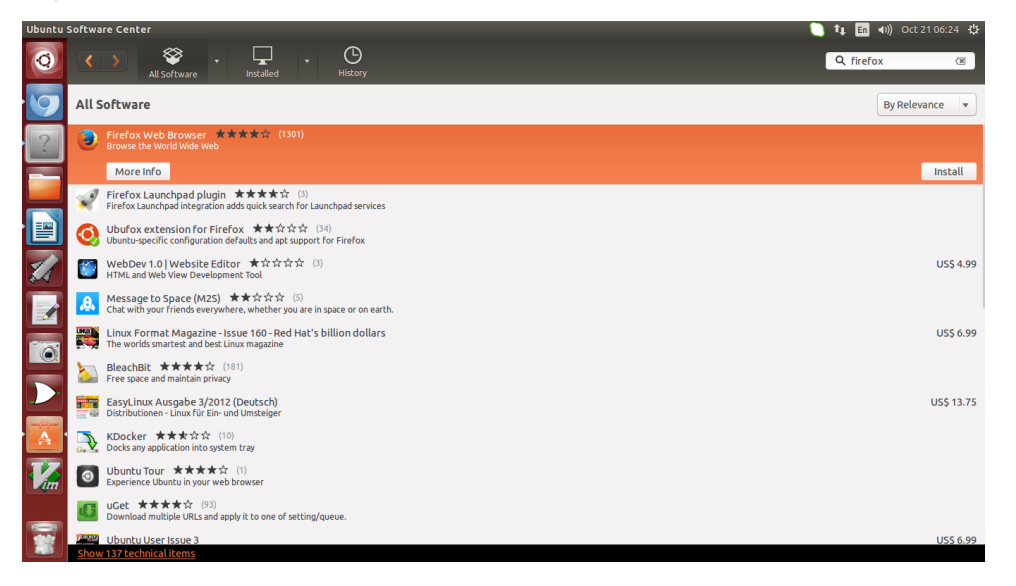

Slika 13. Ubuntu Software Center

#### <span id="page-17-0"></span>**6.2. WINE**

Wine se koristi za pokretanje Windows aplikacija koje nisu dostupne za instalirati preko Ubuntu Software Center. Wine se može jednostavno instalirati preko terminala. Kada pokrenemo terminal prvo moramo dodati repozitorij, a to ćemo učiniti s naredbom "sudo add-apt-repository ppa:ubuntu-wine/ppa && sudo apt-get update". Kada se naredba završi pokrećemo drugu naredbnu "aptget install wine1.5." i Wine će se uspješno instalirati. Kada smo instalirali Wine skinemo neku Windows aplikaciju poput Notepada te desnim klikom miša odaberemo opciju Open with Wine Windows Program Loader. Slika 14. prikazuje prozor za konfiguraciju Wine programa.

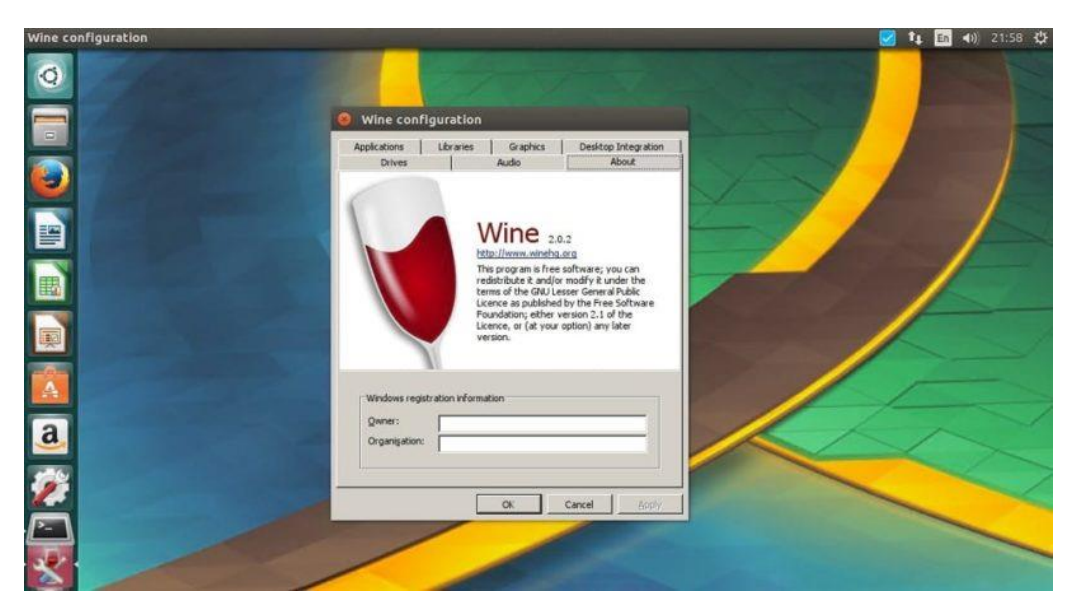

Slika 14. Konfiguracija programa Wine

## <span id="page-18-0"></span>**7. USPOREDBA LINUX I WINDOWS OPERACIJSKOG SUSTAVA**

Uspoređivanje Linuxa i Windows te traženje njihovih vrlina i mana traje već dugi niz godina. Na Windows operacijski sustav naviknuta je većina ljudi kojima je Linux totalna nepoznanica. No kada dođemo na ideju da želimo ili moramo koristiti Linux operacijski sustav moramo znati da je to jedan potpuno drugačiji način rada. Najveća nepoznanica Windows korisnika je korištenje Terminala za pokretanje i korištenje direktorija i datoteka. Najveće razlike su u vizualnom dijelu samog sustava, radne površine i alatnih traka koje se bitno razlikuju na Linux operacijskim sustavima.

#### <span id="page-18-1"></span>**7.1. PREDNOSTI UBUNTU OS-A**

Kao što smo i ranije rekli Ubuntu je potpuno besplatan operacijski sustav dok se za Windowse licenca plaća te cijene mogu biti dosta velike. Ako nam se ikada dogodi bilo kakva greška koju ne znamo otkloniti ili nam jednostavno treba pomoć pri snalaženju u Ubuntu OS možemo zatražiti pomoć na njegovim službenim stranicama gdje ćemo u vrlo kratkom roku dobiti željeni odgovor pošto je Ubuntu jedna velika zajednica gdje i sami korisnici sudjeluju u otklanjanju grešaka. Kod Windowsa često smo osuđeni na otklanjanje poteškoća na tehničkim servisima koji naravno nisu besplatni ili posebno zatražiti pomoć od Microsofta. Jedna od najvećih prednosti je imunost Linuxa na viruse pa stoga ni Ubuntu ni bilo koja druga distribucija ne dolazi s antivirusnim programom. Znamo kako virusi znaju biti veliki problem kod Windowsa, a korištenje antivirusnih programa ne znači uvijek i potpunu sigurnost našeg sustava. U ranije spomenutom poglavlju objasnili smo rad Ubuntu Software Centra koji se koristi za instaliranje željenih aplikacija i to jednostavno jednim klikom dok je kod Windowsa potrebno dosta vremena za pronalazak i instalaciju potrebnog programa. Na Ubuntu radi jedna velika zajednica programera tako da svakih šest mjeseci izlazi nova verzija te su njezini korisnici upoznati s tehničkim zahtjevima svake verzije. Kod Windowsa to nije slučaj jer se nikada nije preciziralo kada će točno i šta će zahtjevati nova verzija operacijskog sustava.

### <span id="page-19-0"></span>**7.2. NEDOSTACI UBUNTU OS-A**

Naravno da ne bi ispalo kako je Ubuntu u većini slučajeva bolji od Windowsa postoje i neke stvari po kojima Windows dosta odskače. Tu je prvenstveno nedostatak dosta bitnih aplikacija koje postoje za Windowse, a ne mogu se pokrenuti na Ubuntu ili nema njihovih zamjena. To je npr. Microsoft Office koji je jedan od najbitnijih Windows paketa, a iako na Ubuntu postoji Libre Office on nema sve opcije i preglednosti kao Microsoft Office. Drugi dosta veliki problem je nemogućnost igranja video igrica na Linuxu jer se svi veliki naslovi u PC igranju pojavljuju upravo za Windowse. No u zadnjih nekoliko godina počelo se raditi i na tom problemu, ali do nekog većeg pomaka morati ćemo pričekati još neko vrijeme.

## <span id="page-20-0"></span>**ZAKLJUČAK**

Ubuntu operacijski sustav možda nam se čini kompliciranim za korištenje, ali kada se bolje upozna njegov način rada i njegove mogućnosti shvaćamo da je to vrlo kompletan i zanimljiv operacijski sustav koji nam može pružiti mnogo toga. Samim time što je Ubuntu slobodan softver nudi nam se prilika da ga isprobamo. Sa Linuxom i Ubuntu operacijskim sustavom nikada se nisam sreo prije korištenja na fakultetu, a pisanjem ovog seminarskog rada upoznao sam ga puno detaljnije i mogu slobodno reći da je to jedan vrlo koristan i pouzdan operacijski sustav. Iako i dan danas mnogi ljudi većinom koriste Windows operacijski sustav činjenica je da se Linux sve više i više širi te da će jedan dan njegova upotreba postati raširenija. Razlog je taj jer postoji već mnogo godina, a konstantno se radi na njegovom usavršavanju što se vidi iz toga da svake godine izađu po dvije nove verzije sustava. Ne sumnja se u to da Linux ima velike šanse da postane operacijski sustav u rangu s Windowsima što se tiče upotrebe, a to ćemo tek vidjeti u bližoj budućnosti.

## <span id="page-21-0"></span>**LITERATURA**

1. Brian Ward, Kako radi Linux: [Sve što superkorisnik mora znati], Zagreb 2016.

2. Keir Thomas, Ubuntu Pocket Guide and Reference, PDF izdanje

[http://www.ubuntupocketguide.com/download\\_main.html](http://www.ubuntupocketguide.com/download_main.html)

3. Literatura sa interneta:

- [https://wiki.open.hr/wiki/Linux\\_za\\_po%C4%8Detnike](https://wiki.open.hr/wiki/Linux_za_po%C4%8Detnike), Wikipedia
- [https://bs.m.wikipedia.org/wiki/Ubuntu\\_\(operativni\\_sistem\)](https://bs.m.wikipedia.org/wiki/Ubuntu_(operativni_sistem)) , Wikipedia
- <http://www.linuxzasve.com/pregled-grafickih-sucelja-za-linux> , Linux za sve
- <https://volimubuntu.wordpress.com/2011/05/29/graficka-okruzenja/> , Volim ubuntu
- <https://en.wikipedia.org/wiki/Ubuntu> , Wikipedia

## <span id="page-22-0"></span>**IZVORI I POPIS SLIKA**

• Slika 1. Linus Torvalds

<https://github.com/torvalds>

• Slika 2. Richard Stallman

[https://en.wikipedia.org/wiki/Richard\\_Stallman#/media/File:Richard\\_Stallman\\_](https://en.wikipedia.org/wiki/Richard_Stallman#/media/File:Richard_Stallman_-_F%C3%AAte_de_l%27Humanit%C3%A9_2014_-_010.jpg) - F%C3%AAte\_de\_l%27Humanit%C3%A9\_2014\_-\_010.jpg

• Slika 3. Linux distribucije

<http://tecdistro.com/top-10-linux-distributions/>

Slika 4. Radna površina sustava Ubuntu

[https://hr.wikipedia.org/wiki/Ubuntu#/media/File:Ubuntu\\_16.04\\_Desktop\\_scree](https://hr.wikipedia.org/wiki/Ubuntu#/media/File:Ubuntu_16.04_Desktop_screenshot.png) [nshot.png](https://hr.wikipedia.org/wiki/Ubuntu#/media/File:Ubuntu_16.04_Desktop_screenshot.png)

• Slika 5. Kubuntu desktop

<https://distrowatch.com/images/cgfjoewdlbc/kubuntu.png>

• Slika 6. Xubuntu desktop

[https://i1.wp.com/complete-concrete-concise.com/wp](https://i1.wp.com/complete-concrete-concise.com/wp-content/uploads/2012/04/ubuntu-12.04-xubuntu-desktop-big.jpg?ssl=1)[content/uploads/2012/04/ubuntu-12.04-xubuntu-desktop-big.jpg?ssl=1](https://i1.wp.com/complete-concrete-concise.com/wp-content/uploads/2012/04/ubuntu-12.04-xubuntu-desktop-big.jpg?ssl=1)

• Slika 7. Edubuntu desktop

[https://en.wikipedia.org/wiki/Edubuntu#/media/File:Edubuntu\\_12.04.jpg](https://en.wikipedia.org/wiki/Edubuntu#/media/File:Edubuntu_12.04.jpg)

• Slika 8. Unity

[https://volimubuntu.files.wordpress.com/2012/12/oneiric\\_dash.png](https://volimubuntu.files.wordpress.com/2012/12/oneiric_dash.png)

• Slika 9. Gnome Shell

<http://www.linuxzasve.com/wp-content/uploads/2012/03/gnome-3.jpg>

Slika 10. KDE korisničko sučelje

[http://www.linuxzasve.com/wp-content/uploads/2012/03/kde-desktop-](http://www.linuxzasve.com/wp-content/uploads/2012/03/kde-desktop-580x362.jpg)[580x362.jpg](http://www.linuxzasve.com/wp-content/uploads/2012/03/kde-desktop-580x362.jpg)

Slika 11. XFCE korisničko sučelje

[http://www.linuxzasve.com/wp-content/uploads/2012/03/xfce-xubuntu-](http://www.linuxzasve.com/wp-content/uploads/2012/03/xfce-xubuntu-580x435.jpg)[580x435.jpg](http://www.linuxzasve.com/wp-content/uploads/2012/03/xfce-xubuntu-580x435.jpg)

• Slika 12. Terminal

[https://www.tutorialspoint.com/ubuntu/images/terminal\\_option.jpg](https://www.tutorialspoint.com/ubuntu/images/terminal_option.jpg)

• Slika 13. Ubuntu Software Center

[https://www.ubuntufree.com/wp-content/uploads/2015/10/Download-FireFox-](https://www.ubuntufree.com/wp-content/uploads/2015/10/Download-FireFox-Ubuntu-Software-Center.png)[Ubuntu-Software-Center.png](https://www.ubuntufree.com/wp-content/uploads/2015/10/Download-FireFox-Ubuntu-Software-Center.png)

Slika 14. Konfiguracija programa Wine

[https://linuxhint.com/wp-content/uploads/2017/07/Install-Wine-2.0.2-](https://linuxhint.com/wp-content/uploads/2017/07/Install-Wine-2.0.2-810x442.jpg) [810x442.jpg](https://linuxhint.com/wp-content/uploads/2017/07/Install-Wine-2.0.2-810x442.jpg)